# **Before Initial Use**

#### ■ Insert the batteries

- **1** Turn off the device and position your thumbs on the arrows on the battery com-<br>partment cover located on the bottom of the device. Push the cover in the direction of the arrows to remove the cover.
	- **2** Insert the two attached AAA size batteries and make sure that their poles (+ and -) are correctly aligned.
	- **3** Install the battery cover again.

- **1** Press Reset on the bottom of the device.
- 
- **2** Open the device cover and adjust the display angle for the best visibility.

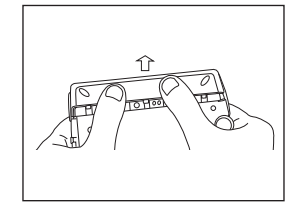

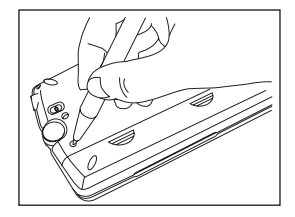

**3** A message that reads " システムを初期化しますか?/Do you want to reset?". To initialize the system, select " はい " and press the button.

**4** After the display for the battery type setting and for the contrast adjustment setting, the menu is displayed, and the device is ready for use.

# **Key Functions**

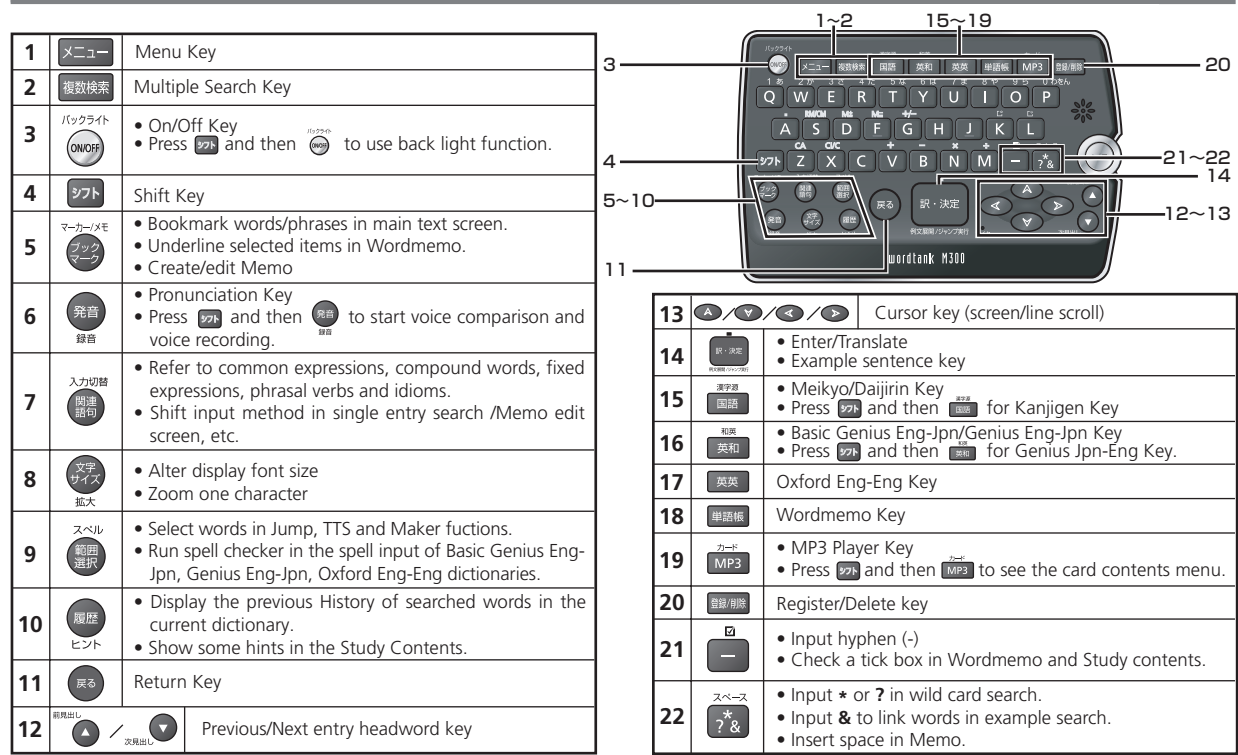

### **Basic Operations**

### ■ Turn the power on Open the device cover/Press <a>
<sub>coss</sub>

Either open the device cover or press (see to turn on the power. The last viewed screen appears on the display (resume function).

The device can also be turned on by pressing any of following keys:  $\times$   $\frac{1}{2}$  (  $\frac{1}{2}$   $\frac{1}{2}$   $\frac{1}{2}$   $\frac{1}{2}$   $\frac{1}{2}$   $\frac{1}{2}$   $\frac{1}{2}$   $\frac{1}{2}$   $\frac{1}{2}$   $\frac{1}{2}$   $\frac{1}{2}$   $\frac{1}{2}$   $\frac{1}{2}$   $\frac{1}{$ The initial screen of the selected content appears on the display.

#### ■ Turn the backlight on

Press  $27F$  and  $60F$  operates the backlight to enable reading in poorly lit environments. The backlight automatically goes out if none of the keys are pressed for 30 seconds.

バックライト

### ■ Turn the power off Close the device cover/Press @ (

When the device is power on, close the device cover or press (soon) turns the power off. If the cover is closed during MP3 playback, playback continues with the cover closed.

The unit itself will automatically turn off to save energy in case it has not been used for a certain period (Auto power off function).

### ■ Select contents from the menu screen

- **Press**  $\times$  $\frac{1}{n}$  **to display the menu screen. Select a content category by moving the cursor with**  $\sum_{n=1}^{\infty}$  **After selecting a category, move**  $\sum_{n=1}^{\infty}$  **to select the** 
	- desired content.

**2 2** Press **C**<sup>2</sup> **2** to display the search screen.<br>Content can also be selected by pressing the alphabet key of the letter right of the displayed content.

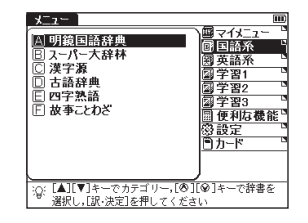

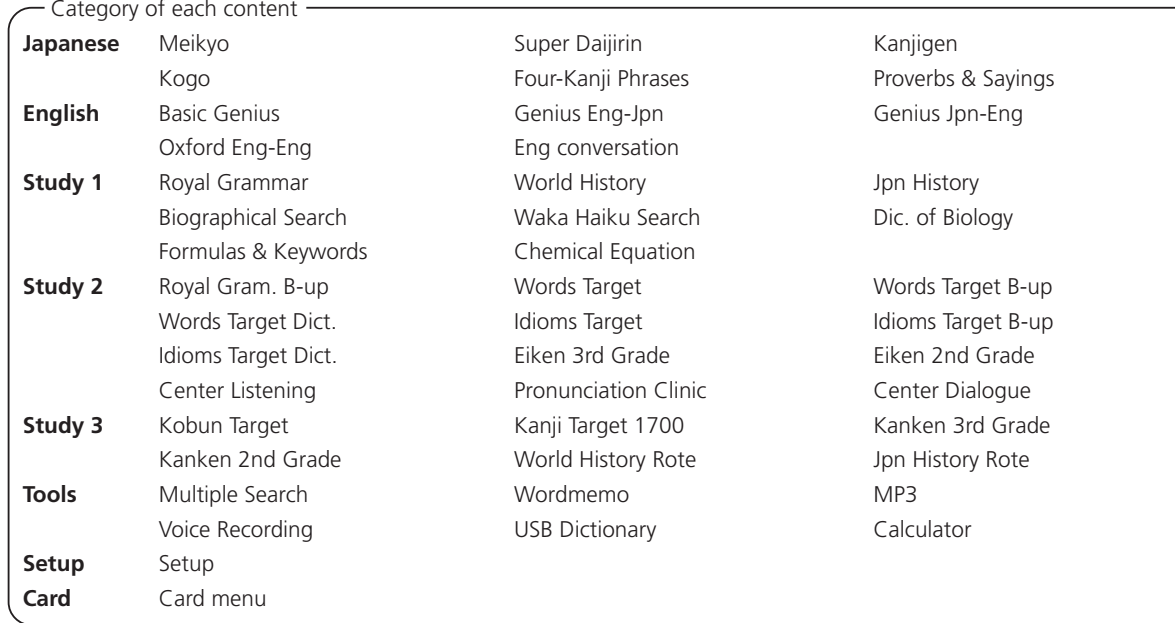

#### ■ Search words/phrases/sentences

- Move  $\overline{a}$   $\overline{v}$  to select an input field. Enter a search word or phrase with the character keys.
- **2** A list of matched words/phrases will be displayed on the upper side. A preview of a chosen headword is displayed on the bottom side.
- Move  $\overline{a}$   $\overline{a}$  to select the appropriate word/phrase on the list and press to display the main text screen for the selected word/phrase. \* Press  $\frac{x}{1+2}$  to change the font size.
- Scroll screen
	- **Press**  $\bigcirc$   $\bigcirc$  to scroll up or down one line at a time.
	- In the search result list, press  $\Box$  to scroll up by screen or press  $\Box$  to scroll down by screen.
	- In the main text screen for the searched word, press  $\geq$  to scroll forward to the next screen or press  $\leq$  to scroll back to the previous screen of the text.
	- In the main text screen for the searched word, press  $\sum_{n=1}^{\infty}$  to display the previous entry or  $\sum_{n=1}^{\infty}$  to display the next entry.

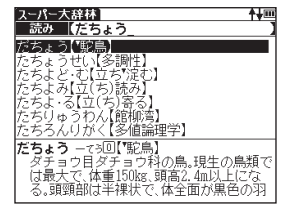

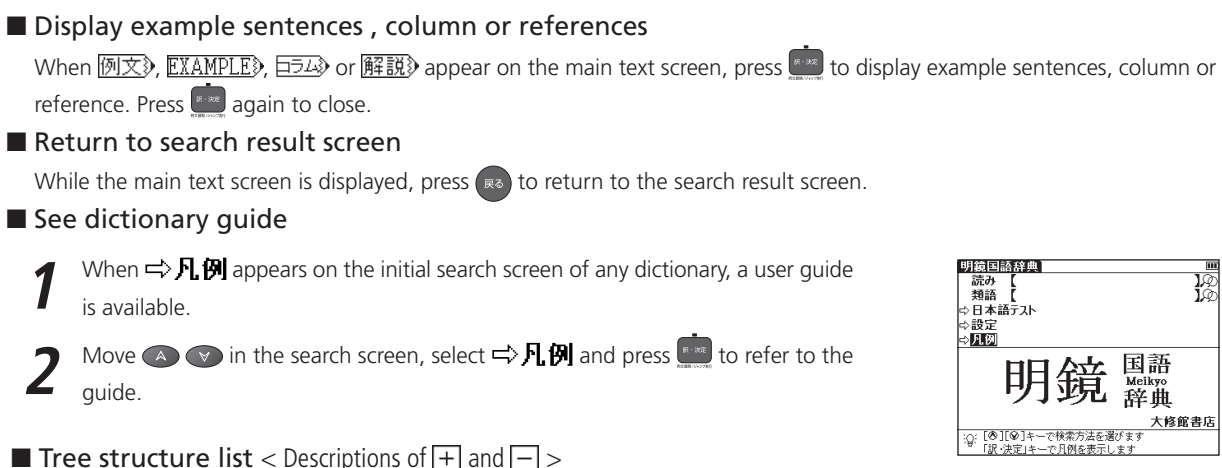

### ■ Tree structure list  $<$  Descriptions of  $+$  and  $-$  >

 $\overline{+}$  in front of an item on the tree structure list indicates that the item contains sub-items. Select an item with  $\overline{+}$  in front of it and then press the  $\overline{\phantom{a}}$  or  $\overline{\phantom{a}}$  key to display the list of sub-items.

Press the  $\sqrt{max}$  or  $\ll$  key to return to the condition before the sub-items were displayed.  $\boxed{\phantom{max}}$  in front of an item indicates that no sub-items are contained for the items.

Switch display language

At the set-up menu screen, the display language can be switched between Japanese and English. The Set-up menu screen can be found on the Menu screen.

#### ■ Data backup

This feature saves the dictionaries, environmental settings, bookmarks, memos and other data of this device on a SD Memory Card.

- **Load a SD Memory Card into the device. Select " バックアップ " (Backup) from the settings and press ................<br>Select " バックアップの開始 " (Start Backup).**
- **2** Enter a name for the data file in the file list. File names can be up to 8 numerical characters long. Press .
- **3** Select "  $| \nexists \cup$  " (Yes) to confirm file backup and press **that** to start data backup.<br>\* Do not eject the SD Memory Card or turn the power off while backing up data. Backup is complete when the message "Data has been successfully backed up." appears on the display.

### ■ Write data from SD Memory Card

Data saved on SD Memory Card can be written into the device.

**1** Select " データの書き込み "(Restore the Data) on the screen and press . A list of backed up data files appears on the display. Select the file to write into the device and press .

Press **River** to start data writing.

### ■ Delete backup data

Saved files can be selected for deletion.

**1** Select " バックアップデータの消去 " (Clear the backup file) on the screen and press . A list of backed up data files appears on the display. Select the file to delete and press

**2** Select " はい " (Yes) and press **....** The file deletion operation starts.

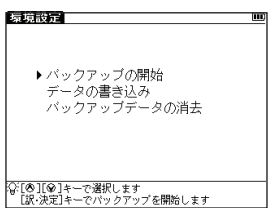

# **Use Quick Speech function**

The natural voice pronunciation of English words in the contents can be played back on the contents which have English words on the main text screen and be able to select by **.** The pronunciation is based on the sound data by Eng-Eng dictionary.

**Press**  $\left(\frac{1}{2}\right)$  and move  $\left(\sqrt{2}\right)$  **A**  $\left(\sqrt{2}\right)$  to select the word. Press  $($ <sup> $#$  $#$ </sup> to hear the pronunciation.

### ■ Read TTS pronunciation

English text appearing in screens can be selected and read aloud by TTS (Text To Speech), if the selection is a phrase or word which does not include in sound data of Eng-Eng dictionary.

**Display the search result of "photograph" in Eng-Eng dictionary.**<br>Press  $\overline{a}^{\times 1}$  and move  $\overline{a}$   $\overline{a}$   $\overline{a}$   $\overline{a}$  to select "a".

- Press again to highlight  $\Box$  on the display. After that, press  $\Diamond$  to extend the highlighted area to "it".
- **3** Press **3 a 1** Press **3** appears on the display and the selected English is read aloud.<br>**3** \* If non-English words are selected together with English words, only the English words are read

aloud.

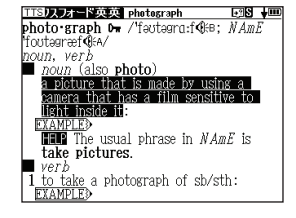

**Quick Reference** 

### **Hear the pronunciation**

In the search result list screen or the main text screen for each dictionary, if the  $\mathcal{K}$  mark appears in the content of the explanation, the pronunciation of the entry word or example sentence are available. Press  $\mathbb{R}^n$  to check the pronunciation data.

# **Check your pronunciation**

- **If the**  $\mathbb{Q}$  mark appears in the main text screen, press  $\mathbb{Z}$  and  $\mathbb{Z}$
- While the message " 発音中 " (Playing...) is displayed, the sample pronunciation is played back.
- **3** When the message " 録音中 " (Recording...) appears, the recording will then be started. Please pronounce the word.
- **4** After about one minute, recording will be ended. Both the sample and recorded pronunciations will be automatically played back while the message " 発音比較中 " (Comparing...) is displayed.
- **5** When the pronunciation comparison is finished, the message " 音声比較を続け<br>ますか? " (Do you want to continue the comparison?) appears. Select " はい " (Yes) and press  $\left[\cdots\right]$  to hear the recorded pronunciation again. If "いいえ" (No) is selected, the pronunciation comparison ends and the search result screen is displayed.
	- \* The recorded pronunciation is erased when the pronunciation comparison is finished. It cannot be saved.

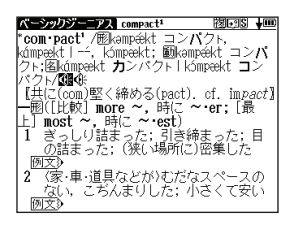

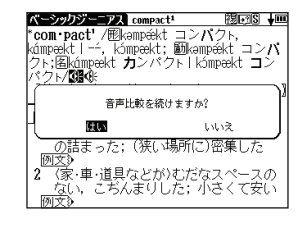

### **Use the Wordmemo**

- 
- **1** Register headwords<br>In the main text screen for dictionaries, press **BRANS** to copy the word into the Wordmemo. Press  $\frac{488}{100}$  to see the list of headwords previously registered. Headwords are categorized by dictionary name automatically. Select "すべて" (All) to display all registered headwords.

**2** Delete Wordmemo data **In the list of headwords, press** <br>In the list of headwords, press . When the message "単語帳から削除しま すか " (Delete headwords from Wordmemo) appears, select " はい " (Yes) and press  $\left[\begin{smallmatrix}\n0 & -\pi x \\
\hline\n\end{smallmatrix}\right]$  to confirm the deletion.

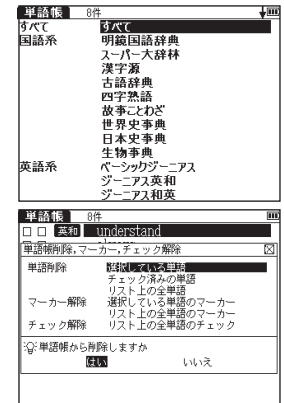

### **Use the Multi Jump function**

- In the main text screen of any dictionary, press and use  $\bigotimes_{x \leq w} A \bigotimes_{x \leq w} b$  select the word you wish to search in another dictionary. If it is a phrase, press  $\bigotimes_{x \leq w} b$ again and press  $\bullet$  to expand the selection block.
- **Press <b>2** a **2** to display destinations. Use  $\triangle$   $\triangle$   $\triangle$   $\triangleright$  to select the appropriate dictionary and press **the destination** to the destination.
	- \* If there is only one jump target, the jump will be directly executed.
	- $*$  If  $\blacktriangle$  is shown in the main text screen, use Jump function to select  $\blacktriangle$ . Press see the reference.

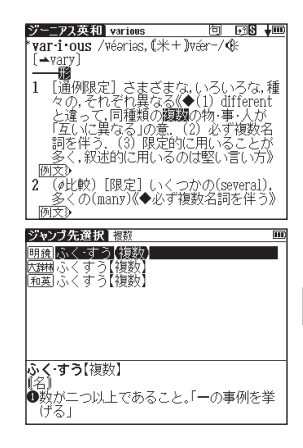

# **Use Wild Card Search**

In Japanese and English spelling input, "?" and "\*" can be used as uncertain letter(s). If "\*" is entered at the start followed by letters, Reversed Search can be used.

While "?" represents one character, " \* " has no restriction.

**2** For example, entering "chr \* <sup>m</sup>" in English can provide the search result "chrism, chrysamthemum..etc" (headwords that start with "chr" and end by "m").

# **Use the Bookmark function**

- **In the main text screen of any dictionary, press ②** and select "ブックマークに<br>追加" (Add to Bookmark) option, then press **to add the current headword to** the Bookmark.
- In the initial search screen and main text screen of any dictionary, press  $\mathbb{Z}^3$  to dis- play the Bookmark headword list (for the current dictionary). Use  $\overline{(\wedge \vee \vee)}$  to select a
- headword listed, then press **REARED** to display the main text screen for the word.

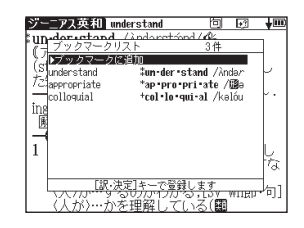

In the Bookmark headword list, Use  $\iff$   $\iff$  to select a headword listed, then press **BOOK** to remove the headword.

# **Use the History function**

- In the initial search screen and main text screen of any dictionary, press **and** to display the History of headwords previ-<br>ously searched in the current dictionary.
- Use  $\langle \rangle$  to select any dictionary and use  $\langle \rangle$   $\langle \rangle$  to select any headword listed, press to display the main text screen for the word. Press **example** to remove the word from History.

### **View and test the Stroke Order**

If  $\frac{2}{3}$  appears in the main text screen of. Kanjigen, press  $\frac{2}{3}$  to view the stroke order of the Chinese character.

### **Use the Multi-Key Search function**

- In the initial search screen of any dictionary and the Multiple Dictionary Search, plural keywords can be entered. If  $\widehat{M}$  appears next to input fields, press  $\widehat{A}$  to display the Multi-Key Search screen.
- **2** Up to 5 entries can be entered at a time. The restriction of the original input method will be applied in the Multi-Key Search. The number of matched results for the word completely inputted will be shown at the end of the input field when the cursor is moved to other field by pressing  $\bigcirc$ .
- While the input field is highlighted, press to start a search. Press  $\overline{\bullet}$  to reset the entry. Press  $\overline{\bullet}$  to return to the single entry search screen.
	- In the search result screen, each matched word will provide its own list. Press  $\langle \rangle$  to shift among different result lists.

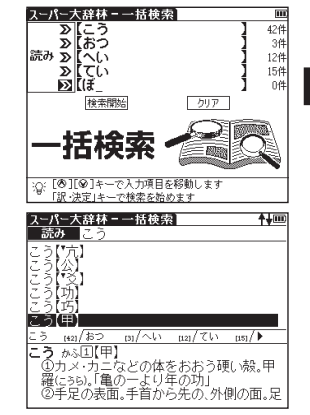

# **Use the Memo function**

- **In the main text screen of any dictionary, press (22) twice (once for the Bookmark function) and <b>BRAR** to enter the Memo edit screen.
- In the edit screen , press and press **A**  $\checkmark$  to select **入力言語**. Press <br>to shift to the input mode.  $h\psi/\nparallel \hat{x}$  (Japanese) → ABC or abc (Alphabet) → (Number).
- **3** When using  $\frac{1}{2}$   $\frac{1}{2}$  (Japanese) mode, the character conversion function is avail-<br>able. Enter the letter(s) and press **the letter of show** the matched Kana and Chinese characters on the pop-up window. Press  $\overline{A}$   $\overline{B}$  to select the appropriate characters. Press **Realt** to convert.

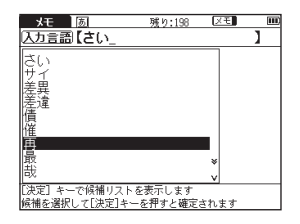

- **Press** and  $\leftrightarrow$  to select  $\overline{Z112}$ . Press  $\leftrightarrow$  to shift icons. Press to enter the selected icon.
- **Fress** and  $\overrightarrow{A}$   $\overrightarrow{v}$  to select  $\boxed{\overrightarrow{z}}$ . Press  $\overrightarrow{A}$  to select signs (..., ? or ! etc). Press **the selected** sign.
- **6** Press **a** and  $\overline{A}$   $\overline{B}$  to select  $\overline{z}$ . Press  $\overline{C}$   $\rightarrow$  to set up Memo Group option. Choose  $\overline{x}/\overline{x}$ ,  $\overline{x}$ ,  $\overline{x}$  to group the Memo. The selected icon will be shown next to  $\nabla \cdot \mathbf{E}$ .

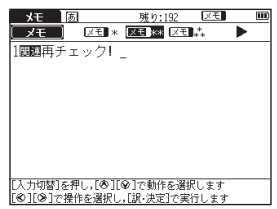

In the main text screen of any dictionary, press  $\overline{22}$  twice and  $\overline{22}$  to display Memo Management screen. Use  $\overline{2}$  of select an appropriate group and press  $f^{\text{max}}$  to confirm. The list of Memos with the selected group will be displayed.

When the Memo Management screen is displayed, select an appropriate Memo and press to modify . Press **a**<sup>2</sup> to close the Memo screen.

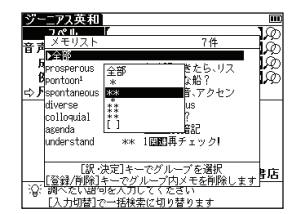

## **Use cards (Content Card and SD Memory Card)**

### ■ Insert cards

**1** Turn power to the device on.

**2** With the label facing upward, carefully slide the card into the slot until hearing it lock in place.

\*Do not insert anything other than cards into the slot. Other objects may damage the slot and cards.

### ■ Eject cards

- **1** Turn power to the device off. Gently push the card inward.
- \* When you release your hand, the end of the card pops out, therefore keep one finger gently pressed against the edge of the card.
- 
- **2** Pull the card out.<br> **2 \*** Carefully pull the card out straight out.

### ■ Use content cards

Load a content card into the devise.

Press  $\overline{27}$  and  $\overline{27}$  to display the card content menu screen. Move  $\sqrt{2}$  to select the content, and press ...

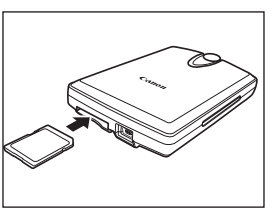

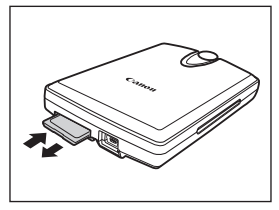

### **Use the MP3 player**

### ■ Play back MP3 data

Load a SD Memory Card into the device. Press  $\frac{2x}{x+8}$  to display the MP3 player screen. Move  $\bigtriangledown$  A to select a title, and press  $\bigtriangledown$ 

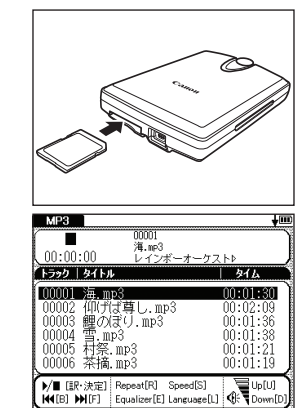

### ■ Icons, operating buttons and keys for using the MP3 player

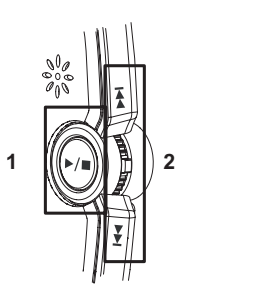

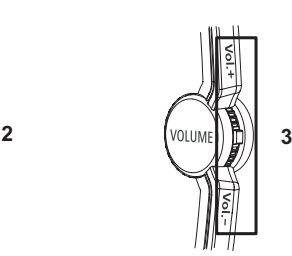

242

The following operations can be performed by pressing operating buttons or keys.

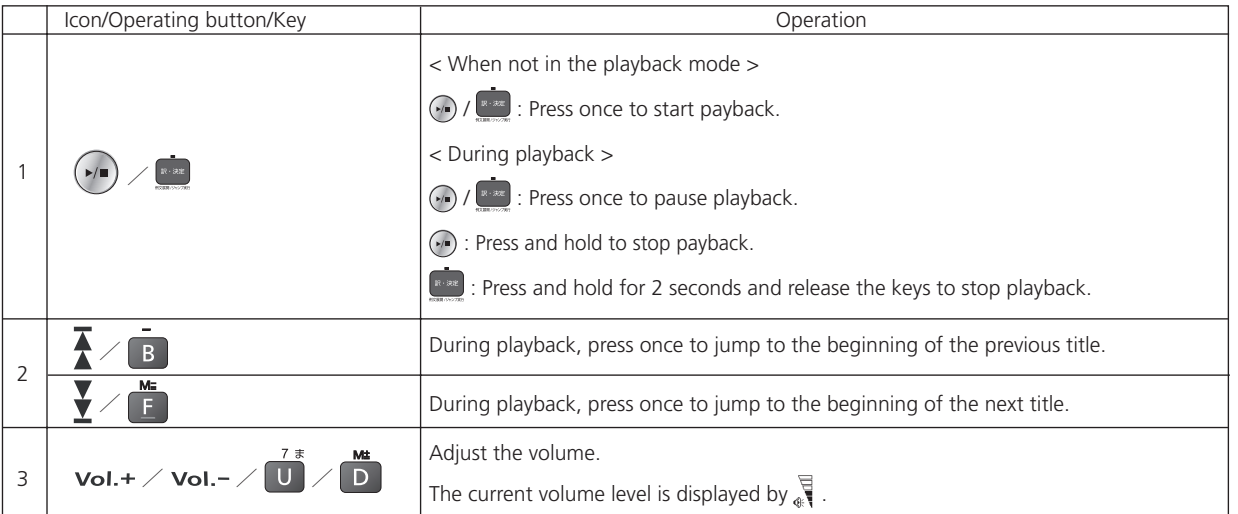

#### Sound mode setting button

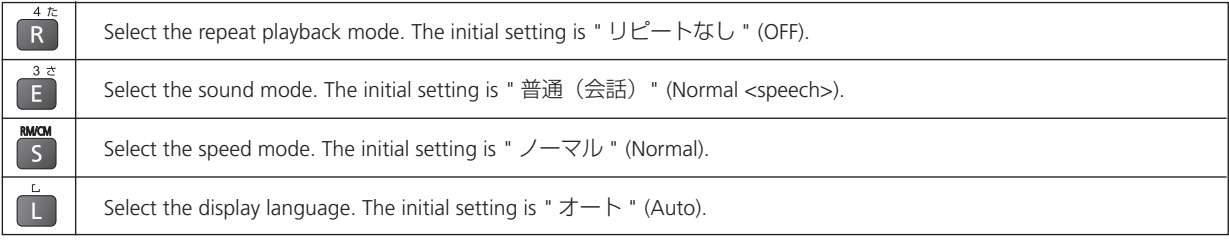

\* You can search for other content while playing back content on the MP3 player.

### ■ Lock the jog and operate buttons

Slide the HOLD switch on the rear panel of the device to the right locks the jog and operate buttons on the keyboard. Slide it to the left unlocks the controls.

### ■ Set A-B repeat playback

During MP3 playback, press  $\overrightarrow{A}$  to mark the start (point A) of the repeat title. Press  $\overrightarrow{A}$  again to specify the end point of the repeat title (point B). Repeat playback starts immediately between points A and B. \* If point B is not set, the repeat mode automatically turns off at the end of playback.

### ■ Stop A-B repeat playback

Press  $\Box$  during repeat playback to stop the repeat mode and play from the start.

Storage location of MP3 data

This device cannot create data files on cards. Create a folder for MP3 data somewhere on your PC other than the "recording" folder and make sure special characters do not appear in file names.

### **Use Voice recording**

Audio can be recorded on SD Memory Cards and saved as audio data in MP3 format. This audio can be recorded on cards and played back.

### ■ Record audio to cards and play back

- 
- 1 Load a SD Memory Card into the device.<br>Select " ボイスレコーディング " (Voice Recording) from the menu screen to display the voice recording screen.
- 
- **Press N** to start recording. .<br>Press **To stop recording.** The recording time, amount of recorded data and available memory are shown on the display.
- Move  $\overline{a}$   $\overline{b}$  to select a title. Then, press  $\overline{a}$  or  $\overline{P}$  to start playback.
- Press **5** to stop playback.

### ■ Frase recorded data

Move  $\bigcirc$   $\bigcirc$  to select a title.

Press **SHOW:** Or **EX** to display the recorded data erase screen. The recorded data will be erased.

\* To prevent mistakes that can cause saved data to be lost, turn the power off before ejecting the card.

#### Recorded data files

Audio data recorded on cards is saved in MP3 format and automatically named with a "RECnnnnn.mp3" format. (n is a letter of the alphabet or a number.) Audio recorded via the voice recording feature is saved in the "¥CANON¥recording¥" folder.

Bit rate is 24 kbps.

### **Use the USB Dictionary function**

#### ■ Install the USB Communication software in your PC.

- **1** Directly connect your PC and the electronic dictionary with a USB cable. Open the "WORDTANK" drive from My Computer of your PC and start installation. Execute the software to start the installation.
- **2** Select a word or phrase on the PC monitor. Use the hot keys (press [Alt] + [Q] keys as default setting) to start the search in the electronic dictionary.
- Select words/phrases to check from the candidate list. Press **the display the main text screen**.

### ■ Change the setting of the software.

Right-click on the USB Dictionary tray icon (if it is running) in the taskbar of your PC and you will see a popup menu. This enables you to change hot keys and the display language.

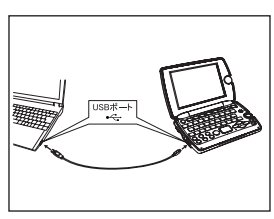

#### ■ Power consumption in the USB Dictionary.

While connected to a PC, the USB Dictionary draws its power from the PC (not the battery), therefore the auto power off feature is deactivated.

Before physically un-plug the USB cable, stop the USB device in Windows first, then, un-plug the USB cable between the product and the PC. When the cable is disconnected, the power consumption will change back to battery.

### ■ Uninstall the software from the PC.

**1** Open the "WORDTANK" drive from My Computer of your PC and double-click on the Installer.

**2** Click on the [YES] to process forward. Select either "Restart now." or "Restart later.". The uninstallation will be com- pleted after the PC is restarted.

## **Use the calculator**

Select "Calculator" from the menu screen to display calculator screen.

- $*$  Press  $\boxed{Z}$  to clear the entry area before performing calculations.
- \* When"E" is displayed, press  $\overline{y}$  to continue the current calculation. Press  $\overline{z}$  to perform a new calculation.
- \* Press  $\overline{\mathbb{R}}$  to return to the menu screen.

8 CA  $\overline{a}$ 5 6  $\mathbf{x}$ ३ 우  $\Omega$ 

需点

공

图

M±

 $M =$